# **NOTE: EFFECTIVE JUNE 14, 2019, ALL PERMIT APPLICATIONS MUST BE SUBMITTED ONLINE AT:**

## **WWW.MYGOBERNMENTONLINE.ORG**

### **RESIDENT AND CONTRACTOR PERMIT APPLICATION**

Residents and contractors have the ability to use the county's online permitting portal. The online portal enhances the permit appplication submittal and payment process for residents and contractors by allowing them to:

- Apply Online for Permits and Subdivision/Commercial Development
- Pay Fees Online
- Submit Plans "Paperless" in PDF Format
- Track Application Progress
- Print Copies of Your Permit(s) Any Time
- Print Reviewed Building Plans
- Request Inspections Online
- View and Print Completed Inspection Reports
- Receive Real-Time E-mail Notifications When an Inspection is Completed

You may create your free customer portal account as soon as you are ready to start the process. If you don't already have one please take the time to download a copy of the MyGovernmentOnline customer portal instruction document; This will help you as you navigate the site and apply online.

Once you start working with MyGovemmentOnline, you'll see how easy and time saving this is. No traveling to county offices or waiting in line required. You just upload PDFs of the required documents, fill out the online forms, and you are on your way!

## TECHNICAL SUPPORT

If you need any assistance with using the MyGovemmentOnline portal, please call the technical support line at **1-866-957-3764**, option I for assistance. The agents can assist with any software related questions.

### How to Apply Online

- 1. Open google Chrome
- 2. Go to <https://www.mygovernmentonline.org/apply/>
- 3. Create an account or log in
- 4. Hover mouse over Permits & Licensing tab
- 5. Click on "Apply Online"

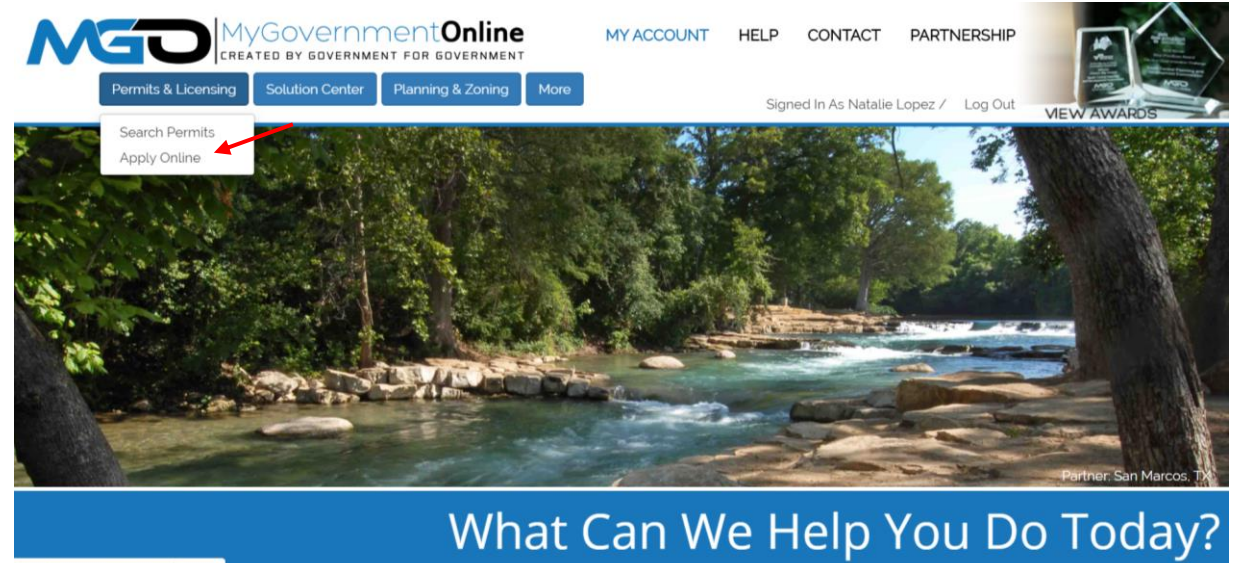

6. The following screen should pop up. Make sure to fill out the following information as shown and click next.

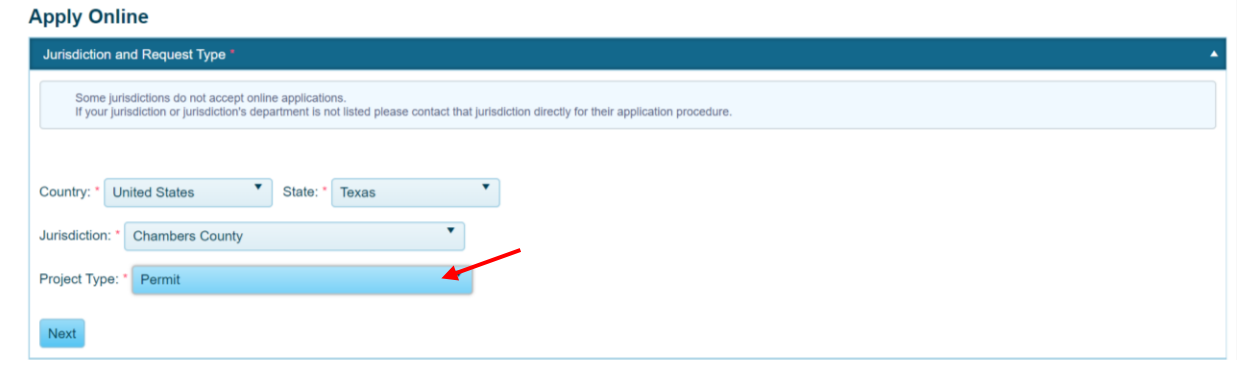

7. Select "Get Started on a New Application"

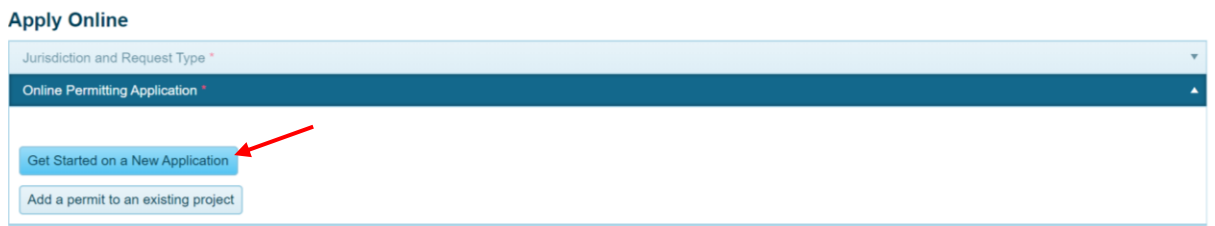

8. Under the drop down box that says "Select Option" click on "Commercial Development Application" and select next.

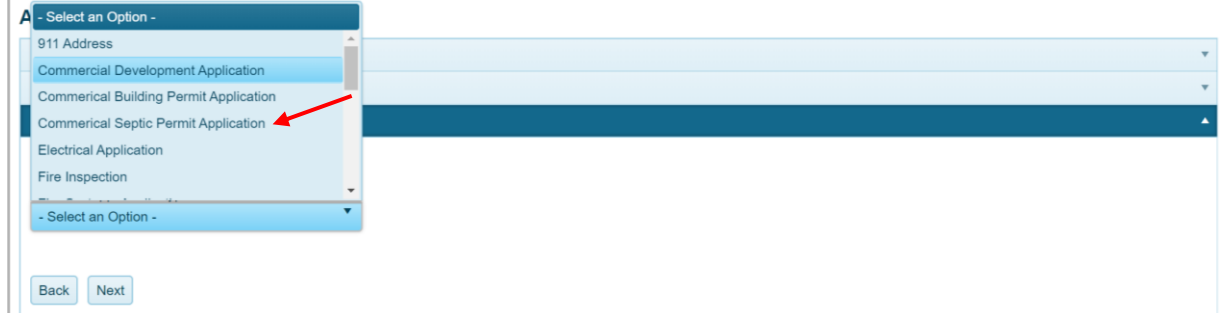

9. Fill out the following information and click next.

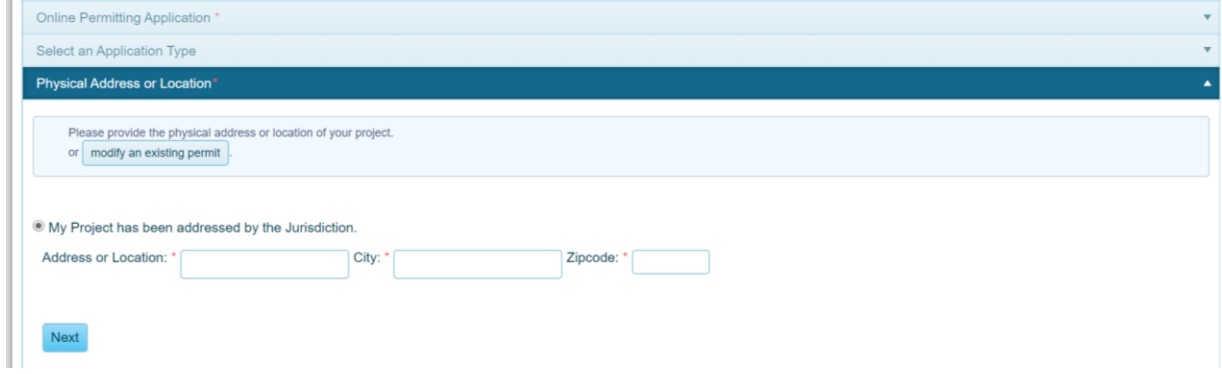

10. Contact information will be required for Owner's, Contractors, and Applicant. Once the Owner's contact information has been submitted click next to continue adding the Contractors and Applicants contact information.

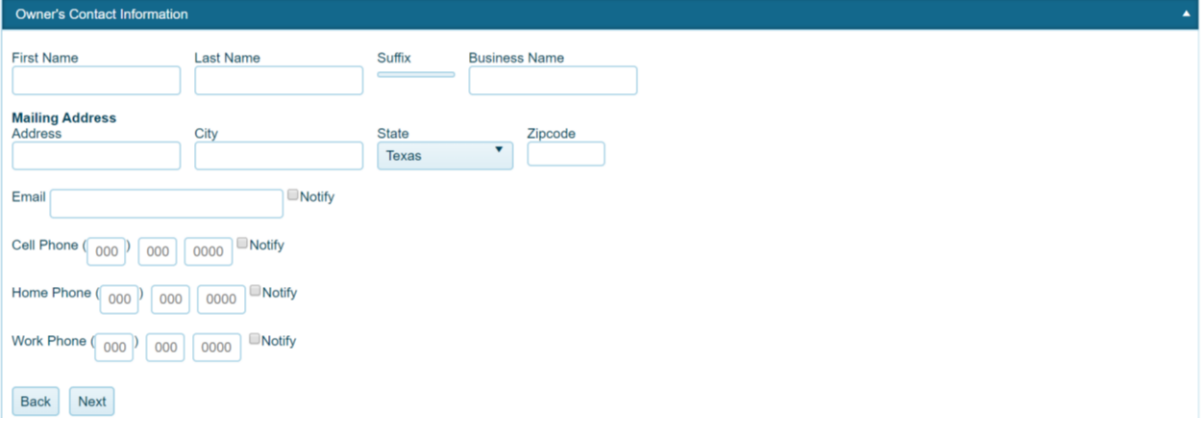

11. Select what development type in which you are applying for fill out all corresponding information and click next. **(The more information the better!)**

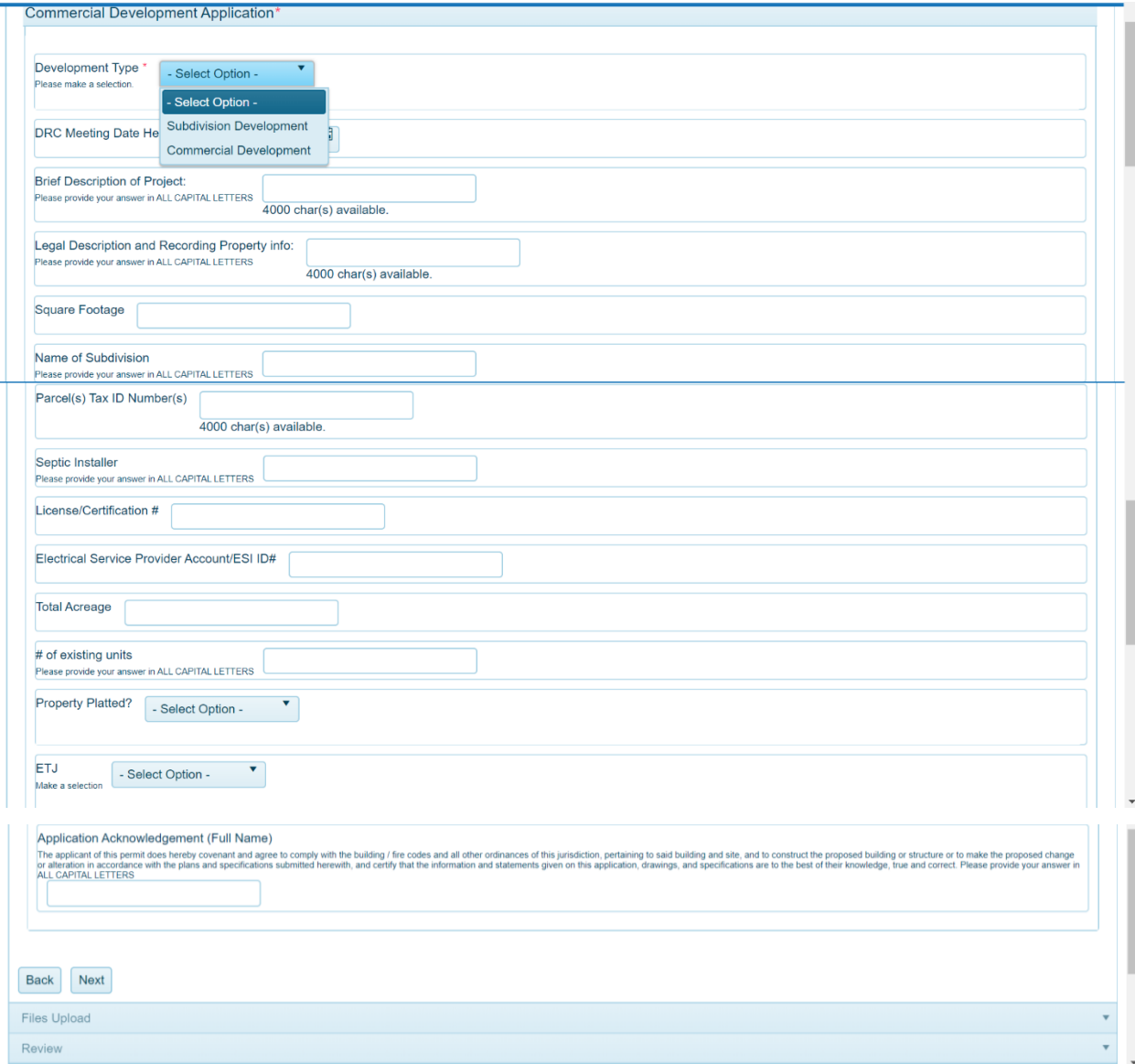

- 12. Attach any supporting documents to the application and click next
- 13. Once everything is completed click save.